# Dell™ OptiPlex™ FX160 Setup- und Schnellreferenzhandbuch

Dieses Handbuch enthält eine Funktionsübersicht, technische Angaben, eine Setup-Kurzanleitung sowie Informationen zur Software und zur Störungsbehebung. Weitere Informationen zum Betriebssystem, zu den Geräten und Technologien finden Sie im Dell-Technologiehandbuch unter support.dell.com.

Modell DC01T

## Anmerkungen, Hinweise und Vorsichtshinweise

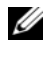

**ZANMERKUNG:** Eine ANMERKUNG macht auf wichtige Informationen aufmerksam, die die Arbeit mit dem Computer erleichtern.

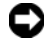

HINWEIS: Ein HINWEIS warnt vor möglichen Beschädigungen der Hardware oder vor Datenverlust und zeigt auf, wie derartige Probleme vermieden werden können.

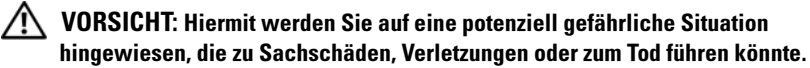

Wenn Sie einen Dell™-Computer der N-Serie besitzen, trifft keiner der in diesem Dokument enthaltenen Hinweise auf die Microsoft® Windows®- Betriebssysteme zu.

#### Hinweise für Macrovision-Produkte

Dieses Produkt nutzt eine spezielle Copyright-Technik, die durch Verfahrensansprüche bestimmter, in den USA angemeldeter Patente und anderer Rechte auf geistiges Eigentum im Besitz der Macrovision Corporation und anderer Besitzer geschützt ist. Die Verwendung dieser Technik zum Schutz des Copyrights muss von der Macrovision Corporation genehmigt werden und ist nur für den privaten Gebrauch sowie eine anderweitige eingeschränkte Nutzung bestimmt, sofern nicht anders von der Macrovision Corporation festgelegt. Reverse Engineering und Disassemblierung sind nicht gestattet.

#### © 2008 Dell Inc. Alle Rechte vorbehalten.

\_\_\_\_\_\_\_\_\_\_\_\_\_\_\_\_\_\_\_\_

Modell DC01T

Teilenr Y593D Rev A00  $\mathcal{S}$ 

Die in diesem Dokument enthaltenen Informationen können sich ohne vorherige Ankündigungen ändern.

Die Vervielfältigung dieser Materialien in jeglicher Weise ohne vorherige schriftliche Genehmigung von Dell Inc. ist strengstens untersagt.

In diesem Text verwendete Marken: Dell, das DELL-Logo, OptiPlex und DellConnect sind Marken von Dell Inc.; Bluetooth ist eine eingetragene Marke im Besitz der Bluetooth SIG, Inc., die von Dell unter Lizenz verwendet wird; Intel und Atom sind eingetragene Marken der Intel Corporation in den USA und anderen Ländern; Microsoft, Windows, Windows Vista und das Logo der Windows Vista-Startschaltfläche sind entweder Marken oder eingetragene Marken der Microsoft Corporation in den USA und/oder in anderen Ländern.

Alle anderen in dieser Dokumentation genannten Marken und Handelsbezeichnungen sind Eigentum der jeweiligen Hersteller und Firmen. Dell Inc. verzichtet auf alle Besitzrechte an Marken und Handelsbezeichnungen, die nicht Eigentum von Dell sind.

# Inhalt

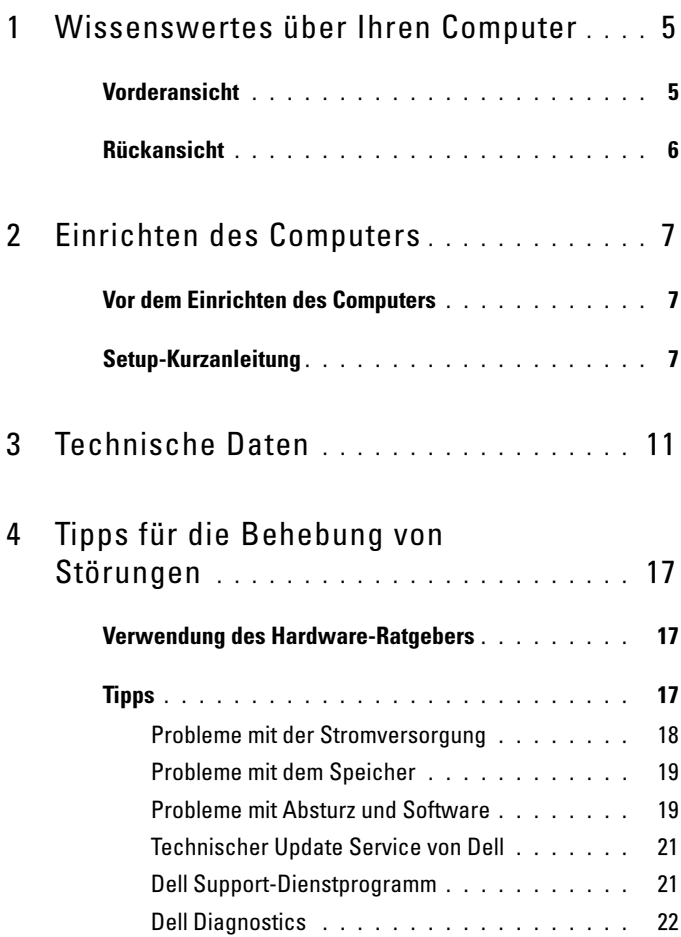

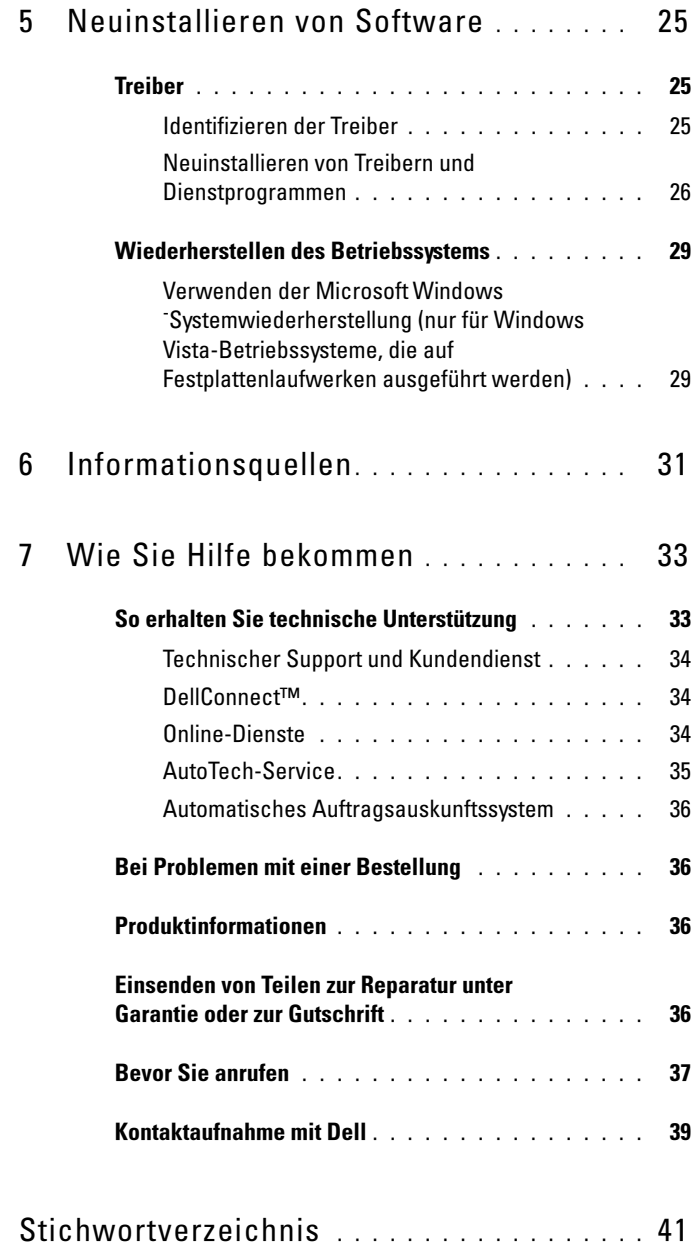

## <span id="page-4-0"></span>Wissenswertes über Ihren Computer

## <span id="page-4-2"></span><span id="page-4-1"></span>Vorderansicht

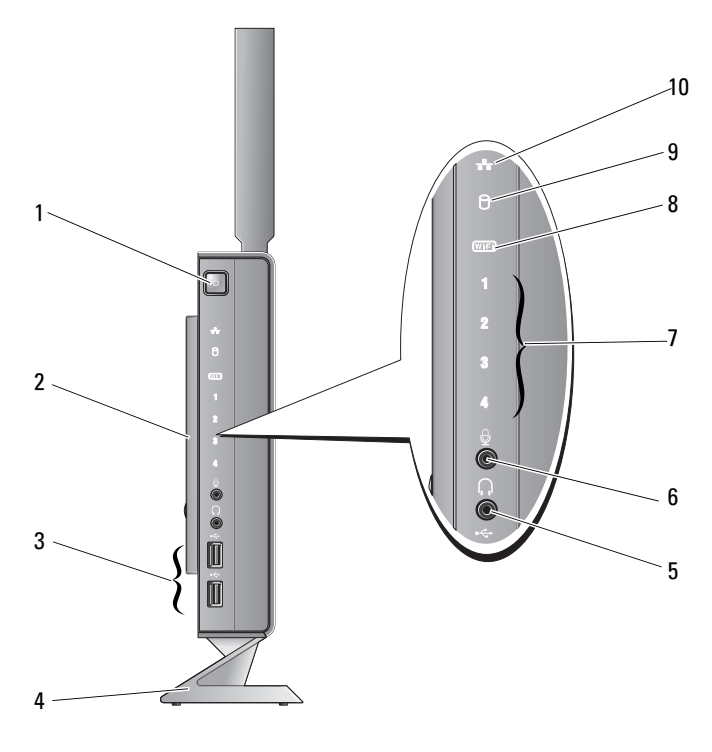

- 1 Betriebsschalter 2 Seitenabdeckung
- 3 USB 2.0-Anschlüsse (2) 4 Standrahmen
- 5 Kopfhöreranschluss 6 Mikrofonanschluss
- 
- -
- 7 Diagnoseanzeigen (weitere Informationen zu Anzeigecodes finden Sie im Service-Handbuch)
- 8 Wi-Fi-Anzeige
- <span id="page-5-1"></span>9 Festplattenlaufwerksanzeige 10 Netzwerkaktivitätsanzeige

## <span id="page-5-0"></span>Rückansicht

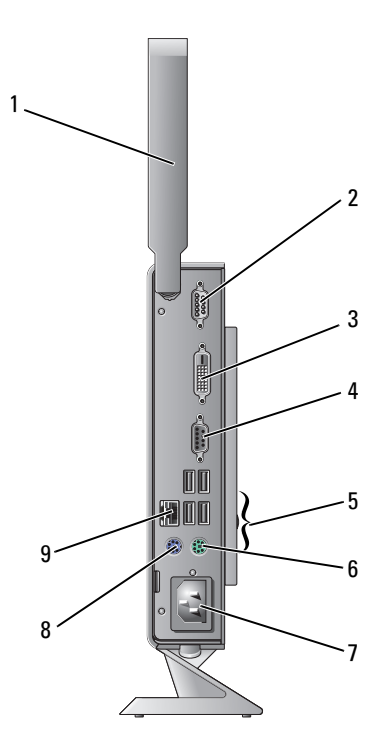

- 1 Wireless-Antenne (optional) 2 Serieller Anschluss
- 3 DVI-Anschluss 4 VGA-Anschluss
- 5 USB 2.0-Anschlüsse (4) 6 PS/2-Tastaturanschluss
- 
- 9 Netzwerkanschluss (RJ-45)
- 
- 
- 
- 7 Netzanschluss 8 PS/2-Mausanschluss

# <span id="page-6-3"></span><span id="page-6-0"></span>Einrichten des Computers

## <span id="page-6-1"></span>Vor dem Einrichten des Computers

Stellen Sie beim Aufstellen des Computers sicher, dass die Stromquelle, an die er angeschlossen wird, gut zugänglich ist. Achten Sie auf eine ausreichende Belüftung und stellen Sie den Computer auf eine ebene Oberfläche.

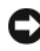

HINWEIS: Platzieren Sie den Computer in vertikaler Position auf dem Standrahmen. Falls Sie den Computer horizontal (auf der Seite) aufstellen, wird der Luftstrom eingeschränkt und es kann zu einer Beeinträchtigung der Leistung kommen.

Bei einer Einschränkung des Luftstroms im Umkreis des Computers kann dieser überhitzen. Stellen Sie sicher, dass Sie auf der Rückseite des Computers einen Abstand von mindestens 10,2 cm (4 Zoll) und auf allen anderen Seiten einen Abstand von mindestens 5,1 cm (2 Zoll) einhalten, um ein Überhitzen zu vermeiden. Stellen Sie den Computer im eingeschalteten Zustand niemals in einen geschlossenen Raum, beispielsweise in einen Schrank oder ein Schubfach.

## <span id="page-6-2"></span>Setup-Kurzanleitung

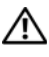

 $\bigwedge$  VORSICHT: Bevor Sie gemäß den in diesem Abschnitt beschriebenen Anweisungen verfahren, lesen Sie zunächst die Sicherheitshinweise in der entsprechenden Dokumentation im Lieferumfang Ihres Computers.

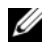

**ZANMERKUNG:** Einige Komponenten sind möglicherweise nicht enthalten, wenn diese nicht in Ihrer Bestellung enthalten waren.

<span id="page-7-0"></span>1 Schließen Sie den Monitor entweder mit dem weißen DVI-Kabel oder dem blauen VGA-Kabel an.

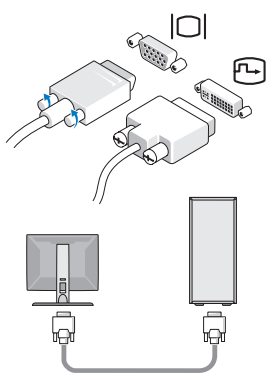

2 Schließen Sie ein USB-Gerät an, z. B. eine Tastatur oder eine Maus.

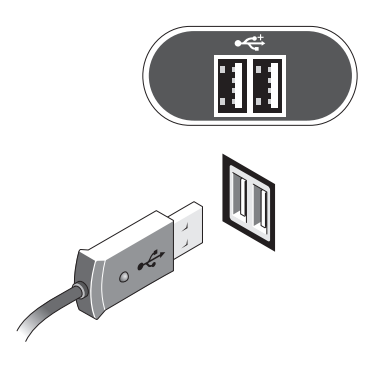

<span id="page-8-1"></span>Schließen Sie das Netzwerkkabel an.

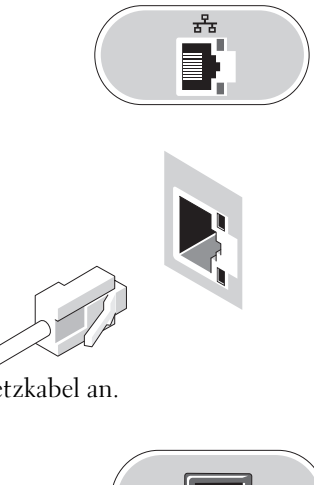

<span id="page-8-0"></span>Schließen Sie das Netzkabel an.

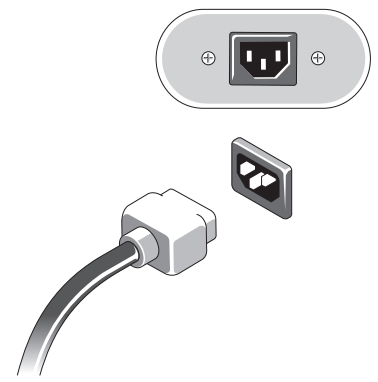

5 Drücken Sie die Betriebsschalter am Monitor und am Computer.

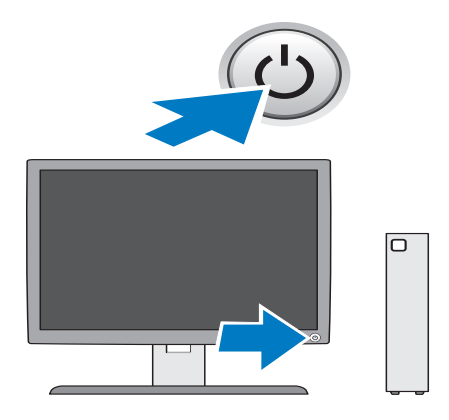

# <span id="page-10-1"></span><span id="page-10-0"></span>Technische Daten

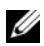

**ANMERKUNG:** Die angebotenen Konfigurationen können je nach Region variieren. Weitere Informationen zur Konfiguration Ihres Computers erhalten Sie, indem Sie auf Start→ Hilfe und Support klicken und die Option auswählen, mit der Informationen über den Computer angezeigt werden.

<span id="page-10-4"></span><span id="page-10-3"></span><span id="page-10-2"></span>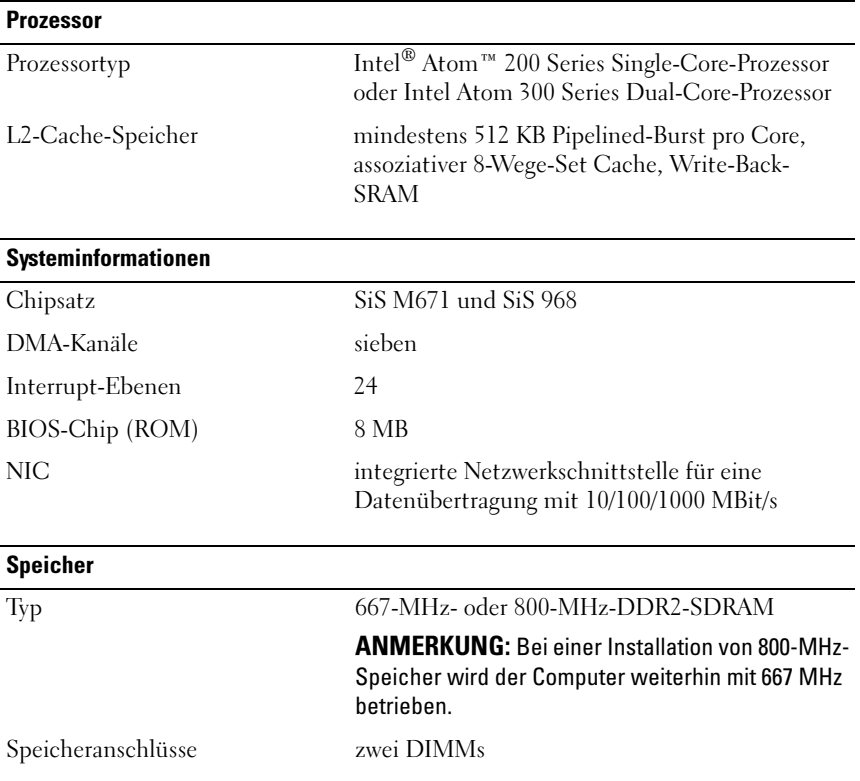

#### Speicher (Fortsetzung)

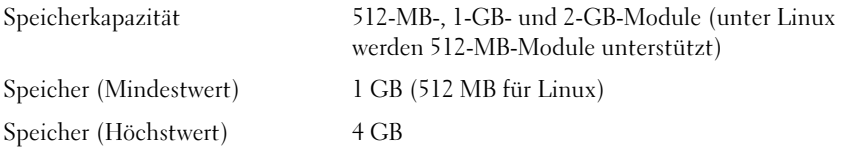

#### <span id="page-11-3"></span>Video

#### Typ:

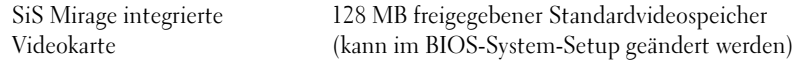

### <span id="page-11-1"></span>Audio

#### Typ:

<span id="page-11-2"></span>ADI 1984A integrierte HD-Audiokarte

#### **Laufwerke**

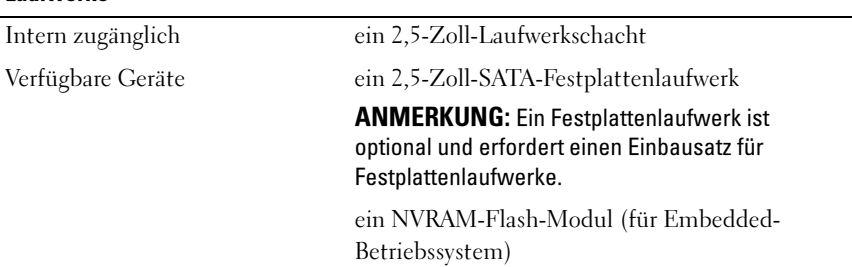

#### <span id="page-11-0"></span>**Anschlüsse**

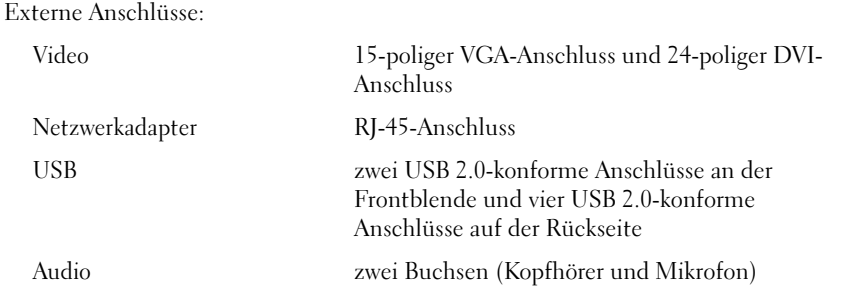

### Anschlüsse (Fortsetzung)

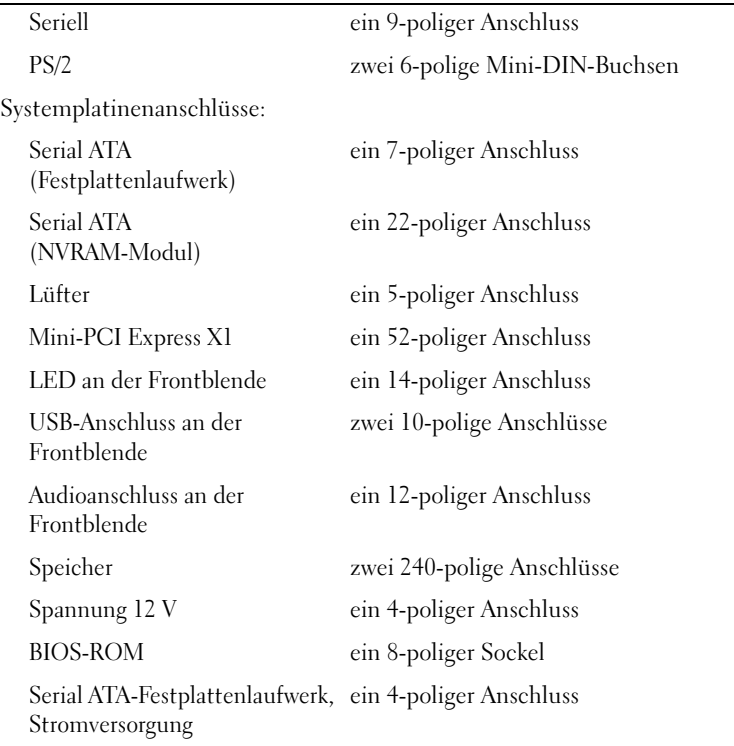

#### Bedienelemente und Anzeigen

Vorderseite des Computers:

Betriebsschalter Druck-Taste

<span id="page-12-0"></span>

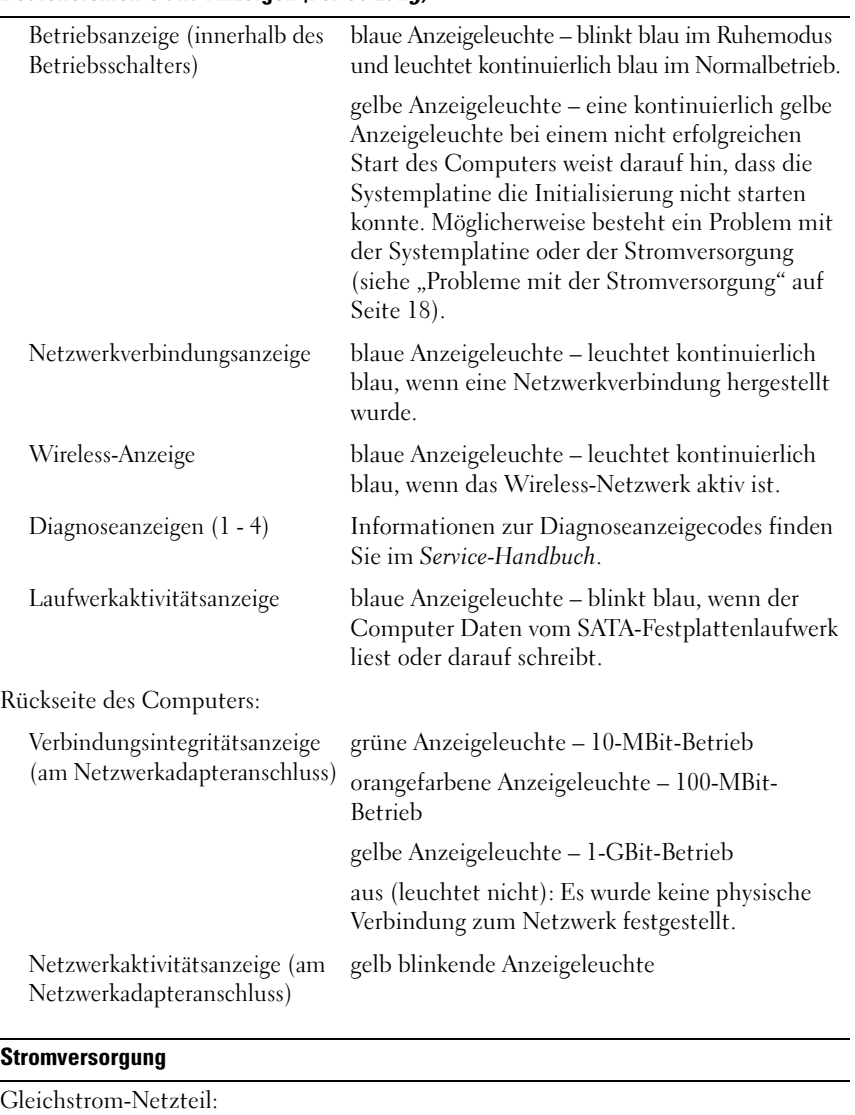

## Bedienelemente und Anzeigen (Fortsetzung)

<span id="page-13-0"></span>Wattleistung 50 W

<span id="page-14-1"></span><span id="page-14-0"></span>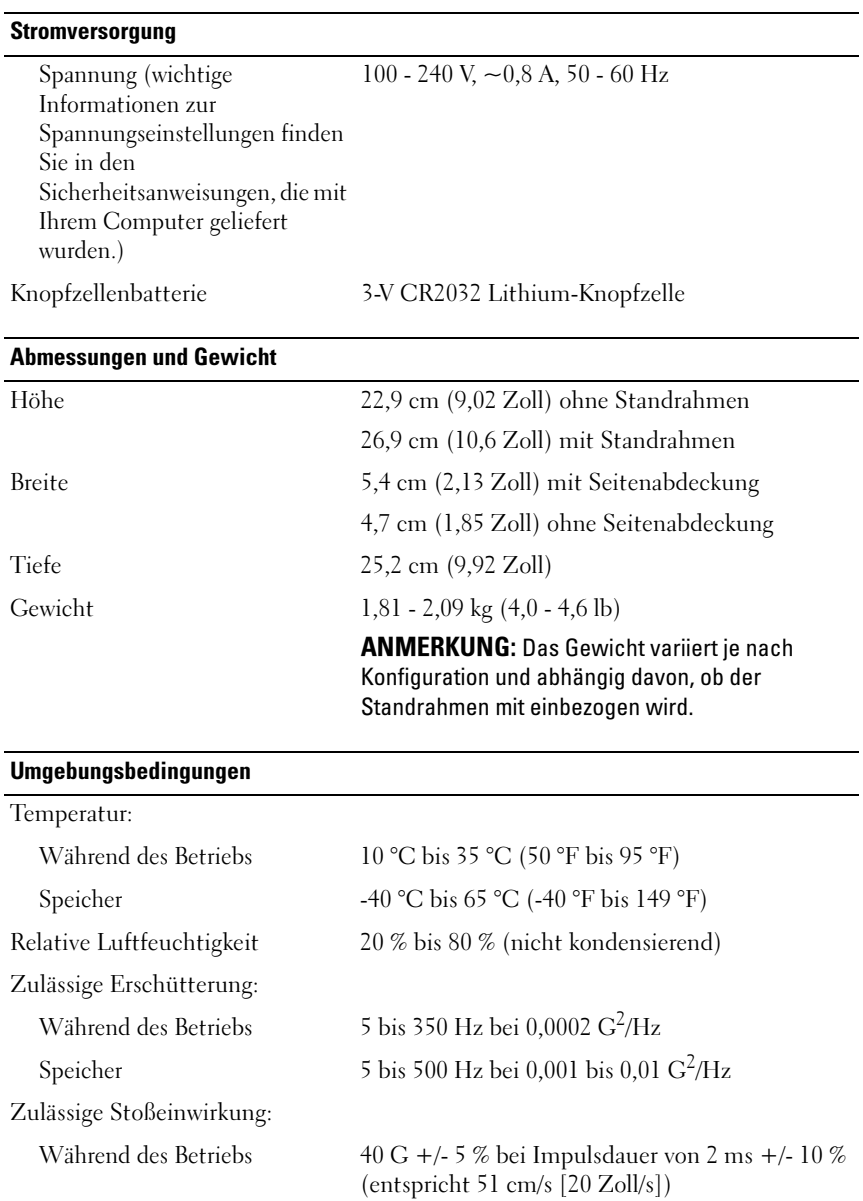

#### Umgebungsbedingungen (Fortsetzung)

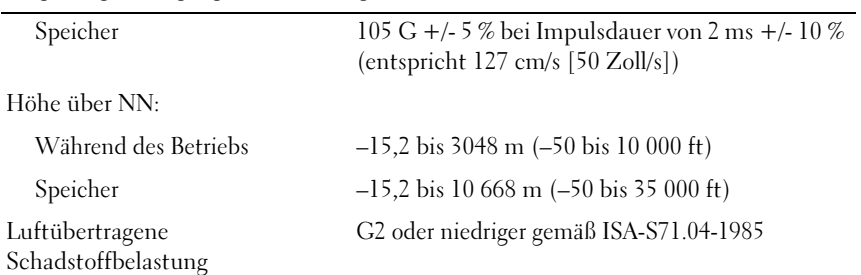

# <span id="page-16-4"></span><span id="page-16-0"></span>Tipps für die Behebung von Störungen

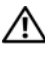

VORSICHT: Ziehen Sie das Computernetzkabel stets aus der Steckdose, bevor Sie die Abdeckung öffnen.

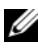

 $\mathscr{A}$  ANMERKUNG: Ausführliche Informationen zur Behebung von Störungen sowie zu Maßnahmen bei Systemmeldungen finden Sie im Service-Handbuch unter support.dell.com.

## <span id="page-16-1"></span>Verwendung des Hardware-Ratgebers

- <sup>1</sup> Klicken Sie auf Start (Microsoft® Windows® XP Embedded) oder auf die Schaltfläche "Start" von Windows Vista® <sup>®</sup> D und klicken Sie auf Hilfe und Support.
- 2 Geben Sie Hardware-Ratgeber in das Suchfeld ein, und drücken Sie die Eingabetaste, um mit der Suche zu beginnen.
- 3 Wählen Sie in der Liste der Suchergebnisse die Option aus, die das Problem am besten beschreibt, und führen Sie die übrigen Schritte zur Störungsbehebung durch.

## <span id="page-16-3"></span><span id="page-16-2"></span>Tipps

- Wenn ein Gerät nicht funktioniert, stellen Sie sicher, dass das Gerät ordnungsgemäß angeschlossen ist.
- Prüfen Sie die Diagnoseanzeigen an der Vorderseite des Computers oder achten Sie auf Signaltoncodes, die auf ein mögliches Problem hinweisen. Weitere Informationen finden Sie im Service-Handbuch.
- Wenn vor dem Auftreten des Problems eine Komponente hinzugefügt oder entfernt wurde, sollten Sie die Verfahrensweise der Installation erneut durchgehen und sicherstellen, dass die Komponente korrekt installiert ist.
- Wenn eine Fehlermeldung angezeigt wird, notieren Sie diese genau. Diese Meldung kann dem Support-Personal helfen, das Problem zu diagnostizieren und zu beheben.

<span id="page-17-1"></span>• Erscheint bei der Ausführung eines Programms eine Fehlermeldung, konsultieren Sie die Dokumentation des Programms.

#### <span id="page-17-0"></span>Probleme mit der Stromversorgung

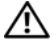

VORSICHT: Bevor Sie Arbeiten im Inneren des Computers ausführen, lesen Sie zunächst die im Lieferumfang des Computers enthaltenen Sicherheitshinweise. Weitere Informationen zu empfohlenen Sicherheitsmaßnahmen finden Sie unter www.dell.com/regulatory\_compliance.

DIE BETRIEBSANZEIGE LEUCHTET NICHT — Der Computer ist ausgeschaltet oder wird nicht mit Strom versorgt.

- Ziehen Sie das Netzkabel vom Netzanschluss an der Rückseite des Computers und von der Steckdose ab und schließen Sie es wieder an.
- Entfernen Sie Steckerleisten, Verlängerungskabel und andere Leitungsvorrichtungen, um festzustellen, ob sich der Computer einschalten lässt.
- Stellen Sie sicher, dass verwendete Steckerleisten mit einer Steckdose verbunden und eingeschaltet sind.
- Stellen Sie sicher, dass die Steckdose funktionsfähig ist, indem Sie probeweise ein anderes Gerät, beispielsweise eine Lampe, anschließen.

#### DIE BETRIEBSANZEIGE LEUCHTET BLAU UND DER COMPUTER REAGIERT NICHT -

- Vergewissern Sie sich, dass der Bildschirm angeschlossen und eingeschaltet ist.
- Wenn der Bildschirm angeschlossen und eingeschaltet ist, konsultieren Sie das Service-Handbuch unter support.dell.com.

DIE BETRIEBSANZEIGE BLINKT BLAU - Der Computer befindet sich im Standby-Modus. Drücken Sie eine Taste auf der Tastatur, bewegen Sie die Maus oder drücken Sie den Betriebsschalter, um den normalen Betrieb wieder aufzunehmen.

DIE BETRIEBSANZEIGE LEUCHTET STETIG GELB  $-$  Es besteht ein Problem mit der Stromversorgung oder ein Gerät ist defekt oder falsch installiert.

STÖRUNGSQUELLEN BESEITIGEN — Mögliche Ursachen von Störungen:

- Netz-, Tastatur- und Mausverlängerungskabel
- Zu viele Geräte an einer Steckerleiste
- Mehrere Steckerleisten sind an dieselbe Steckdose angeschlossen.

#### <span id="page-18-2"></span><span id="page-18-0"></span>Probleme mit dem Speicher

#### VORSICHT: Bevor Sie Arbeiten im Inneren des Computers ausführen, lesen Sie zunächst die im Lieferumfang des Computers enthaltenen Sicherheitshinweise. Weitere Informationen zu empfohlenen Sicherheitsmaßnahmen finden Sie unter www.dell.com/regulatory\_compliance.

#### ES WIRD EINE MELDUNG ANGEZEIGT, DASS NICHT GENÜGEND SPEICHER ZUR VERFÜGUNG STEHT —

- Speichern und schließen Sie alle geöffneten Dateien und beenden Sie alle geöffneten Anwendungsprogramme, in denen Sie nicht arbeiten. Prüfen Sie, ob das Problem dadurch behoben wird.
- Lesen Sie die Mindestanforderungen an den Speicher in der Softwaredokumentation nach. Installieren Sie gegebenenfalls zusätzlichen Speicher.
- Entfernen Sie die Speichermodule und setzen Sie sie erneut ein, um sicherzustellen, dass der Computer Daten mit den Speichermodulen austauschen kann.
- Führen Sie Dell Diagnostics aus (siehe ["Dell Diagnostics" auf Seite 22\)](#page-21-0).

#### ES TRETEN ANDERE PROBLEME MIT DEM SPEICHER AUF —

- Entfernen Sie die Speichermodule und setzen Sie sie erneut ein, um sicherzustellen, dass der Computer Daten mit den Speichermodulen austauschen kann.
- Befolgen Sie die Richtlinien für die Speicherinstallation.
- Stellen Sie sicher, dass der verwendete Speicher vom Computer unterstützt wird. Weitere Informationen zu den vom Computer unterstützten Speichertypen finden Sie unter ["Technische Daten" auf Seite 11](#page-10-1).
- <span id="page-18-3"></span>• Führen Sie Dell Diagnostics aus (siehe ["Dell Diagnostics" auf Seite 22\)](#page-21-0).

#### <span id="page-18-1"></span>Probleme mit Absturz und Software

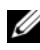

ANMERKUNG: Die Anweisungen in diesem Dokument gelten für die Windows-Standardansicht. Wenn Sie auf Ihrem Dell-Computer die klassische Windows-Ansicht verwenden, treffen die Beschreibungen möglicherweise nicht zu.

#### Der Computer kann nicht gestartet werden

#### STELLEN SIE SICHER, DASS DAS NETZKABEL ORDNUNGSGEMÄß MIT DEM COMPUTER UND DER STECKDOSE VERBUNDEN IST.

#### Ein Programm reagiert nicht mehr

#### BEENDEN SIE DAS PROGRAMM -

- <span id="page-19-1"></span>1 Drücken Sie die gleichzeitig die Tastenkombination <Strg><Umschalt><Esc>, um den Task-Manager von Windows aufzurufen, und klicken Sie auf die Registerkarte Anwendungen.
- 2 Klicken Sie auf das Programm, das nicht mehr reagiert, und klicken Sie auf Task beenden.

#### Ein Programm stürzt wiederholt ab

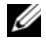

**ANMERKUNG:** Anweisungen für die Installation von Software finden Sie in der Regel in der jeweiligen Dokumentation oder auf einem mitgelieferten Datenträger (Diskette, CD oder DVD).

SCHLAGEN SIE IN DER SOFTWAREDOKUMENTATION NACH - Deinstallieren Sie gegebenenfalls das Programm und installieren Sie es neu.

#### <span id="page-19-0"></span>Ein Programm wurde für eine frühere Version des Betriebssystems Microsoft Windows entwickelt

#### FÜHREN SIE DEN PROGRAMMKOMPATIBILITÄTS-ASSISTENTEN AUS -

- 1 Klicken Sie auf Start  $\bigoplus$  → Systemsteuerung → Programme → Ältere Programme mit dieser Windows-Version verwenden.
- 2 Klicken Sie auf der Begrüßungsseite auf Weiter.
- <span id="page-19-2"></span>3 Folgen Sie den Anweisungen auf dem Bildschirm.

#### Ein blauer Bildschirm wird angezeigt

SCHALTEN SIE DEN COMPUTER AUS — Wenn der Computer nicht mehr reagiert und auch nicht durch Drücken einer Taste auf der Tastatur bzw. Bewegen der Maus aktiviert werden kann, halten Sie den Betriebsschalter mindestens sechs Sekunden lang gedrückt, bis der Computer ausgeschaltet wird, und starten Sie den Computer anschließend erneut.

#### <span id="page-20-4"></span>Andere Softwareprobleme

#### SCHLAGEN SIE IN DER SOFTWAREDOKUMENTATION NACH ODER HOLEN SIE VOM SOFTWAREHERSTELLER INFORMATIONEN ZUR STÖRUNGSBEHEBUNG EIN —

- Stellen Sie sicher, dass das Programm mit dem auf dem Computer installierten Betriebssystem kompatibel ist.
- Vergewissern Sie sich, dass der Computer die Mindesthardwareanforderungen erfüllt, die zum Ausführen der Software notwendig sind. Weitere Informationen finden Sie in der Softwaredokumentation.
- Stellen Sie sicher, dass das Programm richtig installiert und konfiguriert ist.
- Stellen Sie sicher, dass kein Konflikt zwischen den Gerätetreibern und dem Programm vorliegt.
- Deinstallieren Sie gegebenenfalls das Programm und installieren Sie es neu.

#### <span id="page-20-2"></span><span id="page-20-0"></span>Technischer Update Service von Dell

Der technische Update Service von Dell stellt proaktive E-Mail-Benachrichtigungen über Software- und Hardware-Aktualisierungen für Ihren Computer bereit. Sie können sich unter support.dell.com/technicalupdate für den technischen Update Service von Dell registrieren.

#### <span id="page-20-3"></span><span id="page-20-1"></span>Dell Support-Dienstprogramm

**ANMERKUNG:** Das Dell Support-Dienstprogramm wird unter den Betriebssystemen Linux und Windows XP Embedded nicht unterstützt.

Das Dell Support-Dienstprogramm liefert Informationen zur Selbsthilfe, Software-Aktualisierungen und Zustandserfassungen Ihrer Rechnerumgebung. Rufen Sie das Dell Support-Dienstprogramm über das

Symbol **auf der Taskleiste oder über das Menü Start auf.** 

Gehen Sie wie folgt vor, falls das Dell Support-Symbol nicht in der Taskleiste angezeigt wird:

- 1 Klicken Sie auf Start <sup>(+2</sup>) → Alle Programme → Dell Support → Dell Support Settings (Dell Support-Einstellungen).
- 2 Stellen Sie sicher, dass die Option Show icon on the taskbar (Symbol in Taskleiste anzeigen) aktiviert ist.

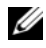

**ANMERKUNG:** Wenn das Dell Support-Dienstprogramm nicht über das Menü Start verfügbar sein sollte, rufen Sie support.dell.com auf und laden die Software herunter.

Weitere Informationen über das Dell Support-Dienstprogramm erhalten Sie, indem Sie auf das Fragezeichen (?) am oberen Rand des Dell Support-Bildschirms klicken.

#### <span id="page-21-2"></span><span id="page-21-1"></span><span id="page-21-0"></span>Dell Diagnostics

**ANMERKUNG:** Dell Diagnostics wird nur unter Betriebssystemen unterstützt, die auf dem Festplattenlaufwerk installiert sind, sowie unter Windows XP Embedded, wenn es auf einem NVRAM-Flash-Modul ausgeführt wird.

#### <span id="page-21-3"></span>Starten von Dell Diagnostics (auf dem Computer installiert)

- 1 Stellen Sie sicher, dass der Computer an eine funktionierende Steckdose angeschlossen ist.
- 2 Schalten Sie den Computer ein oder führen Sie einen Neustart durch.
- 3 Drücken Sie sofort die Taste <F12>, sobald das DELL-Logo angezeigt wird. Wählen Sie Boot to Utility Partition (Von Dienstprogrammpartition starten) aus und drücken Sie die Eingabetaste.

**ANMERKUNG:** Wenn Sie zu lange warten und das Betriebssystem-Logo angezeigt wird, warten Sie weiter, bis der Desktop von Microsoft Windows angezeigt wird. Fahren Sie dann den Computer herunter und versuchen Sie es erneut.

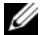

**ZANMERKUNG:** Wird eine Systemmeldung mit dem Inhalt angezeigt, dass keine Diagnostics-Dienstprogrammpartition ermittelt werden konnte, führen Sie Dell Diagnostics unter Verwendung der *Drivers and Utilities* Medien aus.

4 Drücken Sie eine beliebige Taste, um Dell Diagnostics von der Diagnostics-Dienstprogrammpartition auf der Festplatte zu starten, und folgen Sie den Anweisungen auf dem Bildschirm.

#### <span id="page-21-4"></span>Starten von Dell Diagnostics unter Verwendung der *Drivers and Utilities* Medien von Dell

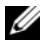

**ANMERKUNG:** Die *Drivers and Utilities* Medien von Dell sind optional und möglicherweise nicht im Lieferumfang Ihres Computers enthalten. Für dieses Verfahren ist auch ein externes optisches Laufwerk erforderlich.

1 Schließen Sie ein externes optisches Laufwerk an den Computer an.

- **2** Legen Sie das Drivers and Utilities-Medium ein.
- 3 Fahren Sie den Computer herunter und starten Sie ihn neu.

Drücken Sie sofort die Taste <F12>, sobald das DELL-Logo angezeigt wird.

**ANMERKUNG:** Falls Sie zu lange gewartet haben und das Betriebssystem-Logo angezeigt wird, warten Sie weiter, bis der Desktop von Microsoft Windows angezeigt wird. Fahren Sie dann den Computer herunter und versuchen Sie es erneut.

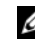

ANMERKUNG: Mit der folgenden Vorgehensweise wird die Startreihenfolge nur für den aktuellen Startvorgang geändert. Beim nächsten Systemstart wird der Computer entsprechend der im System-Setup-Programm festgelegten Gerätereihenfolge hochgefahren.

- 4 Wenn die Liste der startfähigen Geräte angezeigt wird, wählen Sie CD/DVD/CD-RW aus und drücken die Eingabetaste.
- 5 Wählen Sie aus dem angezeigten Menü die Option Boot from CD-ROM (Von CD-ROM starten) aus und drücken Sie die Eingabetaste.
- 6 Geben Sie 1 ein, um das CD-Menü zu starten, und drücken Sie die Eingabetaste, um fortzufahren.
- 7 Wählen Sie die Option Run the 32 Bit Dell Diagnostics (32 Bit Dell Diagnostics ausführen) aus der nummerierten Liste aus. Wenn mehrere Versionen aufgelistet werden, wählen Sie die für Ihren Computer zutreffende Version aus.
- 8 Sobald das Fenster Main Menu (Hauptmenü) von Dell Diagnostics angezeigt wird, wählen Sie den gewünschten Test aus und folgen den Anweisungen auf dem Bildschirm.

#### 24 | Tipps für die Behebung von Störungen

# 5

# <span id="page-24-3"></span><span id="page-24-0"></span>Neuinstallieren von Software

## <span id="page-24-4"></span><span id="page-24-1"></span>Treiber

#### <span id="page-24-5"></span><span id="page-24-2"></span>Identifizieren der Treiber

#### Windows Vista®

- 1 Öffnen Sie die Geräteliste für Ihr System:
	- a Klicken Sie auf die Schaltfläche "Start" von Windows Vista <sup>(+)</sup> und klicken Sie mit der rechten Maustaste auf Computer.
	- b Klicken Sie auf Eigenschaften→ Geräte-Manager.
	- **ANMERKUNG:** Möglicherweise wird das Fenster Benutzerkontensteuerung angezeigt. Wenn Sie über Administratorrechte für den Computer verfügen, klicken Sie auf Fortsetzen. Andernfalls bitten Sie Ihren Administrator, die gewünschte Aktion fortzusetzen.
- 2 Überprüfen Sie, ob ein Gerät in der Liste mit einem Ausrufezeichen (einem gelben Kreis mit einem [!]) auf dem Gerätesymbol gekennzeichnet ist.

Wenn neben dem Gerätenamen ein Ausrufezeichen steht, müssen Sie den Treiber möglicherweise neu installieren oder einen neuen Treiber installieren (siehe ["Neuinstallieren von Treibern und Dienstprogrammen" auf Seite 26](#page-25-0)).

#### Windows® XP Embedded

- 1 Öffnen Sie die Geräteliste für Ihr System:
	- a Klicken Sie mit der rechten Maustaste auf dem Desktop auf Arbeitsplatz.
	- b Klicken Sie auf Eigenschaften.
- **ZANMERKUNG:** Möglicherweise wird das Fenster Benutzerkontensteuerung angezeigt. Wenn Sie über Administratorrechte für den Computer verfügen, klicken Sie auf Fortsetzen. Andernfalls bitten Sie Ihren Administrator, die gewünschte Aktion fortzusetzen.
- c Klicken Sie auf die Registerkarte Hardware und anschließend auf Geräte-Manager.
- 2 Überprüfen Sie, ob ein Gerät in der Liste mit einem Ausrufezeichen (einem gelben Kreis mit einem [!]) auf dem Gerätesymbol gekennzeichnet ist.

<span id="page-25-1"></span>Wenn neben dem Gerätenamen ein Ausrufezeichen steht, müssen Sie den Treiber möglicherweise neu installieren oder einen neuen Treiber installieren (siehe ["Neuinstallieren von Treibern und Dienstprogrammen" auf Seite 26](#page-25-0)).

#### <span id="page-25-0"></span>Neuinstallieren von Treibern und Dienstprogrammen

HINWEIS: Auf der Dell Support-Website unter support.dell.com finden Sie die zugelassenen Treiber für Ihren Computer. Wenn Treiber installiert werden, die von anderen Herstellern stammen, arbeitet der Computer möglicherweise nicht ordnungsgemäß.

#### <span id="page-25-2"></span>Zurücksetzen auf eine ältere Version des Gerätetreibers

#### Windows Vista

- <span id="page-25-3"></span>1 Klicken Sie auf die Schaltfläche "Start" von Windows Vista <sup>(+)</sup> und klicken Sie mit der rechten Maustaste auf Computer.
- 2 Klicken Sie auf Eigenschaften→ Geräte-Manager.
	- **ANMERKUNG:** Möglicherweise wird das Fenster Benutzerkontensteuerung angezeigt. Wenn Sie über Administratorrechte für den Computer verfügen, klicken Sie auf Fortsetzen. Andernfalls bitten Sie Ihren Administrator, den Geräte-Manager aufzurufen.
- 3 Klicken Sie mit der rechten Maustaste auf das Gerät, für das der neue Treiber installiert wurde, und klicken Sie dann auf Eigenschaften.
- 4 Klicken Sie auf die Registerkarte Treiber→ Vorheriger Treiber.

Kann das Problem durch Zurücksetzen des Gerätetreibers nicht behoben werden, verwenden Sie die Systemwiederherstellungsfunktion (siehe ["Wiederherstellen des Betriebssystems" auf Seite 29](#page-28-0)), um den Computer in den Betriebszustand vor der Installation des neuen Treibers zurückzuversetzen.

#### Windows XP Embedded

- 1 Öffnen Sie die Geräteliste für Ihr System:
	- a Klicken Sie mit der rechten Maustaste auf dem Desktop auf Arbeitsplatz.
	- b Klicken Sie auf Eigenschaften.
	- **ANMERKUNG:** Möglicherweise wird das Fenster Benutzerkontensteuerung angezeigt. Wenn Sie über Administratorrechte für den Computer verfügen, klicken Sie auf Fortsetzen. Andernfalls bitten Sie Ihren Administrator, die gewünschte Aktion fortzusetzen.
	- c Klicken Sie auf die Registerkarte Hardware und anschließend auf Geräte-Manager.
- 2 Klicken Sie mit der rechten Maustaste auf das Gerät, für das der neue Treiber installiert wurde, und klicken Sie dann auf Eigenschaften.
- 3 Klicken Sie auf die Registerkarte Treiber→ Installierter Treiber.

Kann das Problem durch Zurücksetzen des Gerätetreibers nicht behoben werden, verwenden Sie die Systemwiederherstellungsfunktion (siehe ["Wiederherstellen des Betriebssystems" auf Seite 29](#page-28-0)), um den Computer in den Betriebszustand vor der Installation des neuen Treibers zurückzuversetzen.

#### Manuelles Neuinstallieren von Treibern

#### Windows Vista

- 1 Klicken Sie auf die Schaltfläche "Start" von Windows Vista <sup>(+)</sup>, und klicken Sie mit der rechten Maustaste auf Computer.
- 2 Klicken Sie auf Eigenschaften→ Geräte-Manager.

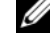

- **ANMERKUNG:** Das Fenster Benutzerkontensteuerung wird angezeigt. Wenn Sie über Administratorrechte für den Computer verfügen, klicken Sie auf Fortsetzen. Andernfalls bitten Sie Ihren Administrator, die gewünschte Aktion fortzusetzen.
- 3 Doppelklicken Sie auf den Gerätetyp, für den Sie den Treiber installieren möchten (z. B. Audio oder Video).
- 4 Doppelklicken Sie auf den Namen des Gerätes, für das der Treiber installiert werden soll.
- 5 Klicken Sie auf die Registerkarte Treiber→ Treiber aktualisieren→ Auf dem Computer nach Treibersoftware suchen.
- 6 Klicken Sie auf Durchsuchen, um zu dem Verzeichnis zu wechseln, in das zuvor die Treiberdateien kopiert wurden.
- 7 Klicken Sie auf den Namen des Treibers und anschließend auf OK→Weiter.
- 8 Klicken Sie auf Fertig stellen und starten Sie den Computer neu.

#### Windows XP Embedded

- 1 Öffnen Sie die Geräteliste für Ihr System:
	- a Klicken Sie mit der rechten Maustaste auf dem Desktop auf Arbeitsplatz.
	- b Klicken Sie auf Eigenschaften.
	- **ZANMERKUNG:** Möglicherweise wird das Fenster Benutzerkontensteuerung angezeigt. Wenn Sie über Administratorrechte für den Computer verfügen, klicken Sie auf Fortsetzen. Andernfalls bitten Sie Ihren Administrator, die gewünschte Aktion fortzusetzen.
	- c Klicken Sie auf die Registerkarte Hardware und anschließend auf Geräte-Manager.
- 2 Klicken Sie mit der rechten Maustaste auf die Komponente, für die Sie einen Treiber benötigen, und klicken Sie auf Treiber aktualisieren.
- 3 Klicken Sie auf die Registerkarte Treiber→ Treiber aktualisieren.
- 4 Befolgen Sie die Anleitungen, die auf dem Bildschirm angezeigt werden, um den Treiber entweder von einer lokalen Quelle zu installieren oder um im Internet nach einem Treiber zu suchen.

## <span id="page-28-2"></span><span id="page-28-0"></span>Wiederherstellen des Betriebssystems

Je nach Konfiguration Ihres Systems können Sie das Betriebssystem folgendermaßen wiederherstellen:

- Die Microsoft® Windows-Systemwiederherstellung (nur verfügbar auf Computern, die ein Festplattenlaufwerk besitzen und auf denen Windows Vista ausgeführt wird) versetzt den Computer in einen früheren Betriebszustand zurück, ohne Datendateien zu beeinträchtigen. Verwenden Sie immer zuerst die Systemwiederherstellung, um das Betriebssystem wiederherzustellen und Datendateien zu erhalten.
- Wenn Sie mit dem Computer einen Betriebssystem-Datenträger erhalten haben, können Sie diesen zum Wiederherstellen des Betriebssystems verwenden. Allerdings werden bei Verwendung des Betriebssystem-Datenträgers alle Daten auf der Festplatte gelöscht. Für diese Option – sie ist nur auf Computern verfügbar, die ein Festplattenlaufwerk besitzen und auf denen Windows Vista ausgeführt wird – muss auch ein externes optisches Laufwerk zur Ausführung des Datenträgers vorhanden sein.

#### <span id="page-28-3"></span><span id="page-28-1"></span>Verwenden der Microsoft Windows-Systemwiederherstellung (nur für Windows Vista-Betriebssysteme, die auf Festplattenlaufwerken ausgeführt werden)

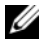

ANMERKUNG: Die Anweisungen in diesem Dokument gelten für die Windows-Standardansicht. Wenn Sie auf Ihrem Dell-Computer die klassische Windows-Ansicht verwenden, treffen die Beschreibungen möglicherweise nicht zu.

#### Starten der Systemwiederherstellung

- 1 Klicken Sie auf die Schaltfläche "Start" von Windows Vista ...
- 2 Geben Sie in das Feld "Suche starten" den Begriff Systemwiederherstellung ein und drücken Sie die Eingabetaste.

- ANMERKUNG: Möglicherweise wird das Fenster Benutzerkontensteuerung angezeigt. Wenn Sie über Administratorrechte für den Computer verfügen, klicken Sie auf Fortsetzen. Andernfalls bitten Sie Ihren Administrator, die gewünschte Aktion fortzusetzen.
- 3 Klicken Sie auf Weiter und folgen Sie den Anweisungen auf dem Bildschirm.

#### Rückgängigmachen der letzten Systemwiederherstellung

HINWEIS: Speichern und schließen Sie alle geöffneten Dateien und beenden Sie alle geöffneten Programme, bevor Sie die letzte Systemwiederherstellung rückgängig machen. Ändern, öffnen oder löschen Sie keine Dateien oder Programme, bis die Systemwiederherstellung vollständig abgeschlossen ist.

- 1 Klicken Sie auf die Schaltfläche "Start" von Windows Vista
- 2 Geben Sie im Feld für Suche starten das Wort Systemwiederherstellung ein und drücken Sie die Eingabetaste.
- 3 Klicken Sie auf Letzte Wiederherstellung rückgängig machen und anschließend auf Weiter.

# <span id="page-30-2"></span><span id="page-30-1"></span>6

# <span id="page-30-0"></span>Informationsquellen

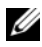

**ANMERKUNG:** Bestimmte Funktionen oder Medien sind möglicherweise optional und nicht im Lieferumfang Ihres Computers enthalten. Andere Funktionen oder Medien sind eventuell nicht in allen Ländern verfügbar.

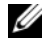

 $\mathbb Z$  **ANMERKUNG:** Mit Ihrem Computer erhalten Sie möglicherweise weitere Informationen.

<span id="page-30-10"></span><span id="page-30-9"></span><span id="page-30-8"></span><span id="page-30-7"></span><span id="page-30-6"></span><span id="page-30-5"></span><span id="page-30-4"></span><span id="page-30-3"></span>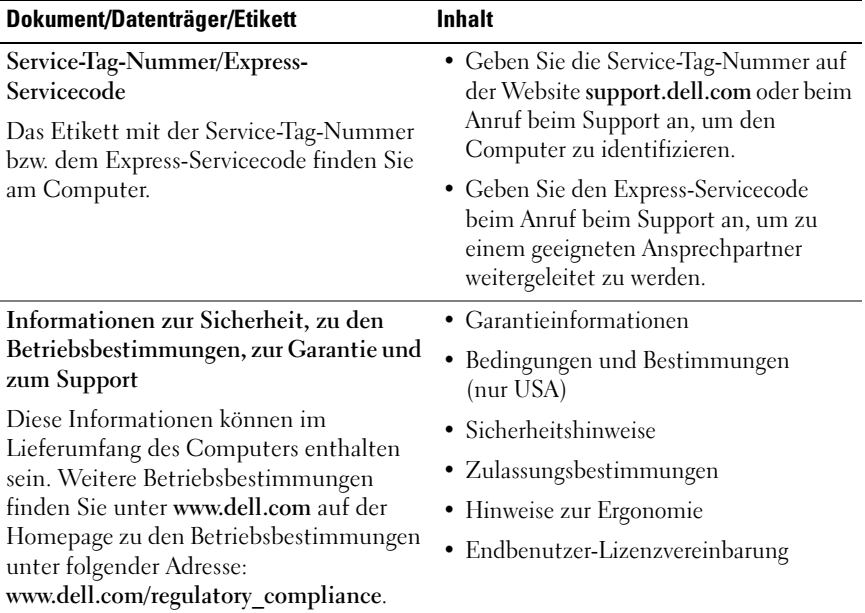

<span id="page-31-3"></span><span id="page-31-2"></span><span id="page-31-1"></span><span id="page-31-0"></span>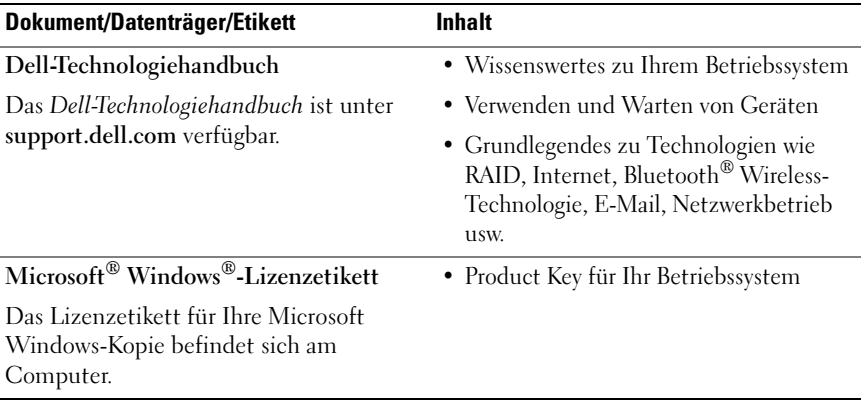

# <span id="page-32-0"></span>Wie Sie Hilfe bekommen

## <span id="page-32-2"></span><span id="page-32-1"></span>So erhalten Sie technische Unterstützung

#### VORSICHT: Wenn Sie die Computerabdeckung entfernen müssen, trennen Sie zuerst die Netz- und Modemkabel des Computers von allen Steckdosen. Befolgen Sie die Sicherheitshinweise, die Sie mit Ihrem Computer erhalten haben.

Wenn am Computer eine Störung auftritt, führen Sie folgende Schritte durch, um das Problem zu diagnostizieren und zu beheben:

- 1 Suchen Sie im Abschnitt ["Tipps" auf Seite 17](#page-16-3) nach Informationen und Verfahren, die auf Ihr Computerproblem zutreffen.
- 2 Unter ["Dell Diagnostics" auf Seite 22](#page-21-1) finden Sie Anleitungen zum Ausführen des Programms Dell Diagnostics.
- 3 Füllen Sie die ["Diagnose-Checkliste" auf Seite 38](#page-37-0) aus.
- 4 Falls Sie Fragen zur Installation und Störungsbehebung haben, nutzen Sie die umfangreichen Online-Dienste auf der Support-Website von Dell unter support.dell.com. Eine weiterführende Liste der Online-Support-Dienste von Dell finden Sie unter ["Online-Dienste" auf Seite 34](#page-33-2).
- 5 Falls das Problem mit den vorstehenden Schritten nicht behoben werden konnte, setzen Sie sich mit Dell in Verbindung. Die entsprechenden Kontaktinformationen finden Sie unter "Kontaktaufnahme mit Dell" auf [Seite 39.](#page-38-0)
- 

**ANMERKUNG:** Rufen Sie den Dell Support von einem Telefon in der Nähe des betroffenen Computers an, sodass Ihnen der Support-Mitarbeiter bei den erforderlichen Verfahren helfen kann.

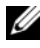

ANMERKUNG: Das Express-Servicecode-System von Dell ist möglicherweise nicht in allen Ländern verfügbar.

Geben Sie nach Aufforderung des automatischen Telefonsystems den Express-Servicecode ein, damit Sie direkt mit dem zuständigen Support-Mitarbeiter verbunden werden können. Wenn Sie über keinen Express-Servicecode verfügen, öffnen Sie den Ordner Dell Zubehör, doppelklicken auf das Symbol Express-Servicecode und befolgen die weiteren Anweisungen.

Hinweise zur Nutzung des Dell Supports finden Sie unter "Technischer [Support und Kundendienst" auf Seite 34](#page-33-0).

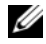

ANMERKUNG: Einige der nachstehend aufgeführten Dienste sind nicht immer in allen Ländern verfügbar. Die lokale Verfügbarkeit erfahren Sie von Ihrem lokalen Dell-Vertragshändler.

#### <span id="page-33-3"></span><span id="page-33-0"></span>Technischer Support und Kundendienst

Der Support-Service von Dell steht Ihnen zur Verfügung, um Ihnen alle Fragen rund um die Hardware von Dell zu beantworten. Die Support-Mitarbeiter verwenden computergestützte Diagnoseprogramme, um Ihre Fragen schnell und präzise zu beantworten.

Informationen zur Kontaktaufnahme mit dem Support-Service von Dell finden Sie unter ["Bevor Sie anrufen" auf Seite 37](#page-36-0). Machen Sie dort die Kontaktdaten für Ihr Land ausfindig oder besuchen Sie die Website support.dell.com.

#### <span id="page-33-4"></span><span id="page-33-1"></span>DellConnect™

DellConnect ist ein einfaches Tool für den Onlinezugriff, mit dem Kundendienst- und Support-Mitarbeiter von Dell über eine Breitbandverbindung Zugriff auf Ihren Computer erhalten, um das bei Ihnen auftretende Problem in Ihrem Beisein zu diagnostizieren und zu beheben. Wenn Sie weitere Informationen hierzu wünschen, rufen Sie die Website support.dell.com auf und klicken auf DellConnect.

#### <span id="page-33-5"></span><span id="page-33-2"></span>Online-Dienste

Auf den folgenden Websites erfahren Sie mehr über die Produkte und Services von Dell:

www.dell.com www.dell.com/ap (nur Asien/Pazifikraum) www.dell.com/jp (nur Japan)

www.euro.dell.com (nur Europa)

www.dell.com/la (Lateinamerika und die Karibik)

www.dell.ca (nur Kanada)

Sie erreichen den Dell Support über folgende Websites und E-Mail-Adressen:

- Dell Support-Websites: support.dell.com support.jp.dell.com (nur Japan) support.euro.dell.com (nur Europa)
- E-Mail-Adressen des Dell Supports: mobile\_support@us.dell.com support@us.dell.com la-techsupport@dell.com (nur Lateinamerika und die Karibik) apsupport@dell.com (nur Asien/ Pazifikraum)
- E-Mail-Adressen des Marketing- und Vertriebsteams von Dell: apmarketing@dell.com (nur Asien/ Pazifikraum)

sales\_canada@dell.com (nur Kanada)

• Anonymes FTP:

ftp.dell.com – Melden Sie sich als Benutzer anonymous an und verwenden Sie Ihre E-Mail-Adresse als Kennwort.

#### <span id="page-34-0"></span>AutoTech-Service

AutoTech, der automatische Support-Service von Dell, bietet Ihnen aufgezeichnete Antworten auf die Fragen, die Dell-Kunden am häufigsten zu Laptops und Desktop-Computern stellen.

Wenn Sie mit AutoTech verbunden sind, können Sie mit der Telefontastatur das betreffende Thema auswählen. Die Rufnummer für Ihre Region finden Sie unter ["Kontaktaufnahme mit Dell" auf Seite 39](#page-38-0).

#### <span id="page-35-0"></span>Automatisches Auftragsauskunftssystem

Um den Status der von Ihnen bestellten Dell-Produkte abzufragen, können Sie die Website support.dell.com aufrufen oder das automatische Auftragsauskunftssystem anrufen. Eine elektronische Ansage fordert Sie zur Eingabe der Bestelldaten auf; die Bestellung wird aufgerufen und der Stand der Bearbeitung angesagt. Die Rufnummer für Ihre Region finden Sie unter ["Kontaktaufnahme mit Dell" auf Seite 39.](#page-38-0)

## <span id="page-35-1"></span>Bei Problemen mit einer Bestellung

Sollten sich Probleme mit einer Bestellung ergeben (fehlende oder falsche Teile, fehlerhafte Rechnung), setzen Sie sich mit dem Kundendienst von Dell in Verbindung. Halten Sie beim Anruf Lieferschein oder Packzettel bereit. Die Rufnummer für Ihre Region finden Sie unter ["Kontaktaufnahme mit](#page-38-0)  [Dell" auf Seite 39](#page-38-0).

## <span id="page-35-2"></span>Produktinformationen

Wenn Sie Informationen über weitere Produkte von Dell wünschen oder etwas bestellen möchten, besuchen Sie uns im Internet unter www.dell.com. Die entsprechende Rufnummer für einen Anruf aus Ihrer Region oder für ein Gespräch mit einem Vertriebsspezialisten finden Sie unter ["Kontaktaufnahme mit Dell" auf Seite 39.](#page-38-0)

## <span id="page-35-3"></span>Einsenden von Teilen zur Reparatur unter Garantie oder zur Gutschrift

Wenn Sie Artikel zwecks Reparatur oder Gutschrift zurücksenden möchten, gehen Sie wie folgt vor:

1 Fordern Sie bei Dell telefonisch eine Rücksendegenehmigungsnummer an. Schreiben Sie diese gut lesbar auf den Versandkarton.

Die Rufnummer für Ihre Region finden Sie unter ["Kontaktaufnahme mit](#page-38-0)  [Dell" auf Seite 39.](#page-38-0) Legen Sie eine Kopie der Rechnung und ein Begleitschreiben bei, in dem Sie den Grund für die Rücksendung erläutern.

- **2** Legen Sie eine Kopie der Diagnose-Checkliste bei (siehe ["Diagnose-](#page-37-0)[Checkliste" auf Seite 38](#page-37-0)). In dieser sollten die durchgeführten Tests und alle Fehlermeldungen von Dell Diagnostics aufgeführt sein (siehe ["Kontaktaufnahme mit Dell" auf Seite 39\)](#page-38-0).
- 3 Fügen Sie im Falle einer Gutschrift alle Teile (wie z. B. Netzkabel, Softwaredisketten und Handbücher) bei, die zu dem zurückgesendeten Artikel gehören.
- 4 Schicken Sie die Geräte in der Originalverpackung (oder in einer ebenso geeigneten Verpackung) zurück.

Die Versandkosten gehen zu Ihren Lasten. Außerdem sind Sie verantwortlich für die Transportversicherung aller zurückgeschickten Produkte und Sie tragen das Verlustrisiko für den Versand an Dell. Nachnahmesendungen werden verweigert.

Rücksendungen, die diese Bedingungen nicht erfüllen, werden von Dell nicht angenommen und die Geräte werden an Sie zurückgeschickt.

## <span id="page-36-0"></span>Bevor Sie anrufen

**ANMERKUNG:** Halten Sie den Express-Servicecode bereit. Mit diesem Code werden Sie über das automatische Dell-Support-Telefonsystem schneller verbunden. Möglicherweise werden Sie auch nach Ihrer Service-Tag-Nummer gefragt, die sich an der Rückseite oder Unterseite Ihres Computers befindet.

Vergessen Sie nicht, die Diagnose-Checkliste auszufüllen (siehe ["Diagnose-](#page-37-0)[Checkliste" auf Seite 38\)](#page-37-0). Wenn möglich, sollten Sie Ihren Computer einschalten, bevor Sie den Dell Support anrufen, sowie ein Telefon in der Nähe des Computers verwenden. Während des Anrufs sollten Sie in der Lage sein, einige Befehle einzugeben, detaillierte Informationen während des Betriebs zu nennen oder andere Störungsbehebungsverfahren auszuprobieren, die nur am Computer durchgeführt werden können. Die Computerdokumentation sollte immer griffbereit sein.

VORSICHT: Lesen Sie vor der Arbeit an Komponenten im Innern des Computers zunächst die Sicherheitsanweisungen in der im Lieferumfang des Computers enthaltenen Dokumentation.

#### <span id="page-37-0"></span>Diagnose-Checkliste

Name:

Datum:

Adresse:

Telefonnummer:

Service-Tag-Nummer (Strichcode auf der Rückseite oder Unterseite des Computers):

Express-Servicecode:

Rücksendegenehmigungsnummer (falls von einem Dell Support-Mitarbeiter ausgegeben):

Betriebssystem und Version:

Geräte:

Erweiterungskarten:

Ist Ihr System an ein Netzwerk angeschlossen? Ja Nein

Netzwerk, Version und Netzwerkadapter:

Programme und Versionen:

Bestimmen Sie den Inhalt der Startdateien des Systems mithilfe der Dokumentation zum Betriebssystem. Falls am Computer ein Drucker angeschlossen ist, drucken Sie jede Datei aus. Halten Sie andernfalls den Inhalt aller Dateien schriftlich fest, bevor Sie Dell anrufen.

Fehlermeldung, Signaltoncode oder Diagnosecode:

Beschreibung des Problems und der bereits durchgeführten Maßnahmen zur Störungsbehebung:

## <span id="page-38-0"></span>Kontaktaufnahme mit Dell

Kunden in den USA können die Nummer 800-WWW-DELL (800-999-3355) anrufen.

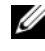

<span id="page-38-1"></span>ANMERKUNG: Wenn Sie nicht mit dem Internet verbunden sind, finden Sie die Kontaktinformationen auf der Rechnung, dem Lieferschein oder im Produktkatalog von Dell.

Dell stellt verschiedene online- und telefonbasierte Optionen für Support und Service zur Verfügung. Die Verfügbarkeit ist je nach Land und Produkt unterschiedlich; möglicherweise sind bestimmte Dienstleistungen in Ihrer Region nicht erhältlich. So erreichen Sie den Verkauf, den technischen Support und den Kundendienst von Dell:

- 1 Rufen Sie die Website support.dell.com auf und stellen Sie sicher, dass Sie das Land bzw. die Region im Drop-Down-Menü Choose A Country/Region (Land oder Region auswählen) am unteren Seitenrand richtig ausgewählt haben.
- 2 Klicken Sie auf Contact Us (Kontakt) im linken Seitenbereich und wählen Sie einen für Ihre Anfrage geeigneten Service- oder Support-Link aus.
- 3 Wählen Sie die Art der Kontaktaufnahme mit Dell, die für Sie günstig ist.

# <span id="page-40-0"></span>**Stichwortverzeichnis**

#### A

Aktualisierungen [Software und Hardware, 21](#page-20-2) Anschließen [Monitor, 8](#page-7-0) [Netzkabel, 9](#page-8-0) [Netzwerkkabel, 9](#page-8-1) Ansicht [Rückseite, 6](#page-5-1) [Vorderseite, 5](#page-4-2) Assistenten

[Programmkompatibilitäts-Assiste](#page-19-0) nt, 20

#### B

Bedingungen und [Bestimmungen, 31](#page-30-1) Betriebssystem

[Systemwiederherstellung, 29](#page-28-2)

#### D

Dell [Kontaktieren, 33,](#page-32-2) [39](#page-38-1) [Softwareaktualisierungen, 21](#page-20-3) [Support-Dienstprogramm, 21](#page-20-3) [Technischer Support und](#page-33-3)  Kundendienst, 34

[Technischer Update Service, 21](#page-20-2) [Dell Diagnostics, 22](#page-21-2) Starten vom [Festplattenlaufwerk, 22](#page-21-3) [Starten von Drivers and Utilities](#page-21-4)  Medien, 22 [DellConnect, 34](#page-33-4) [Dell-Technologiehandbuch, 32](#page-31-0) Diagnose [Dell, 22](#page-21-2)

[Dokumentation, 31](#page-30-2) [Dell-Technologiehandbuch, 32](#page-31-0) [Service-Handbuch, 32](#page-31-0)

Drivers and Utilities Medien [Dell Diagnostics, 22](#page-21-2)

#### E

Einrichten [Computer, 7](#page-6-3) [Enduser-Lizenzvereinbarung](#page-30-3)  (EULA), 31 [Express-Servicecode, 31](#page-30-4)

#### G

[Garantieinformationen, 31](#page-30-5)

## H

[Hinweise zur Ergonomie, 31](#page-30-6)

#### I

[Informationsquellen, 31](#page-30-2)

#### K

[Kontaktaufnahme mit Dell, 33,](#page-32-2)  [39](#page-38-1)

#### L

[Lizenzetikett, 32](#page-31-1)

#### N

Neu installieren [Software, 25](#page-24-3) Treiber und [Dienstprogramme, 26](#page-25-1)

#### P

Probleme [Früheren Systemzustand](#page-28-3)  wiederherstellen, 29

Product Key für [Betriebssystem, 32](#page-31-2)

#### S

[Service-Handbuch, 32](#page-31-0) [Service-Tag-Nummer, 31](#page-30-7) [Sicherheitshinweise, 31](#page-30-8) Software [Aktualisierungen, 21](#page-20-2) [Neu installieren, 25](#page-24-3) [Probleme, 20](#page-19-0) [Störungen beheben, 20-](#page-19-1)[21](#page-20-4) Speicher [Störungen beheben, 19](#page-18-2) [Störungen beheben, 17](#page-16-4) [Blauer Bildschirm, 20](#page-19-2) [Computer reagiert nicht, 19](#page-18-3) [Dell Diagnostics, 22](#page-21-2) [Früheren Systemzustand](#page-28-2)  wiederherstellen, 29 [Programm stürzt ab, 19](#page-18-3) Programm- und [Windows-Kompatibilität, 20](#page-19-0) [Software, 19-](#page-18-3)[21](#page-20-4) [Speicher, 19](#page-18-2) [Status der Betriebsanzeige, 18](#page-17-1) [Stromversorgung, 18](#page-17-1) [Tipps, 17](#page-16-3) Stromversorgung [Status der Betriebsanzeige, 18](#page-17-1) [Störungen beheben, 18](#page-17-1) [Support, 33](#page-32-2) [Dell kontaktieren, 39](#page-38-1) [DellConnect, 34](#page-33-4) [Online-Dienste, 34](#page-33-5) [Regional, 34](#page-33-5)

[Technischer Support und](#page-33-3)  Kundendienst, 34 [Support-Informationen, 31](#page-30-9) [Systemwiederherstellung, 29](#page-28-2)

#### T

Technische Daten [Abmessungen und Gewicht, 15](#page-14-0) [Alle, 11](#page-10-1) [Anschlüsse, 12](#page-11-0) [Audio, 12](#page-11-1) [Bedienelemente und](#page-12-0)  Anzeigen, 13 [Laufwerke, 12](#page-11-2) [Prozessor, 11](#page-10-2) [Speicher, 11](#page-10-3) [Stromversorgung, 14](#page-13-0) [Systeminformationen, 11](#page-10-4) [Umgebungsbedingungen, 15](#page-14-1) [Video, 12](#page-11-3) [Telefonnummern, 39](#page-38-1) [Treiber, 25](#page-24-4) [Identifizieren, 25](#page-24-5) [Neu installieren, 26](#page-25-1) [Zurücksetzen auf eine frühere](#page-25-2)  Version, 26

#### W

Windows Vista [Programmkompatibilitäts-](#page-19-0)Assistent, 20 [Rücksetzfunktion für](#page-25-3)  Gerätetreiber, 26 [Systemwiederherstellung, 29](#page-28-2) [Zurücksetzen auf eine frühere](#page-25-3)  Gerätetreiberversion, 26 Windows XP [Systemwiederherstellung, 29](#page-28-2) [Windows-Lizenzetikett, 32](#page-31-3)

#### Z

[Zulassungsbestimmungen, 31](#page-30-10)